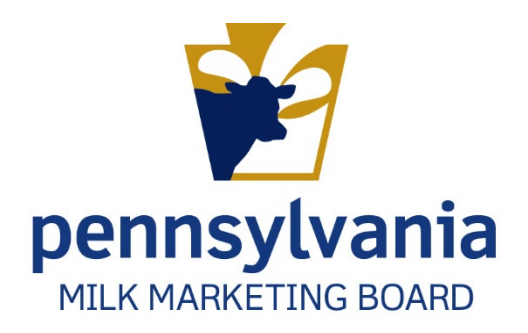

# APPLYING FOR PA MILK MARKETING BOARD LICENSE Cooperatives

PMMB Enforcement and Accounting Auditing Team

# Contents

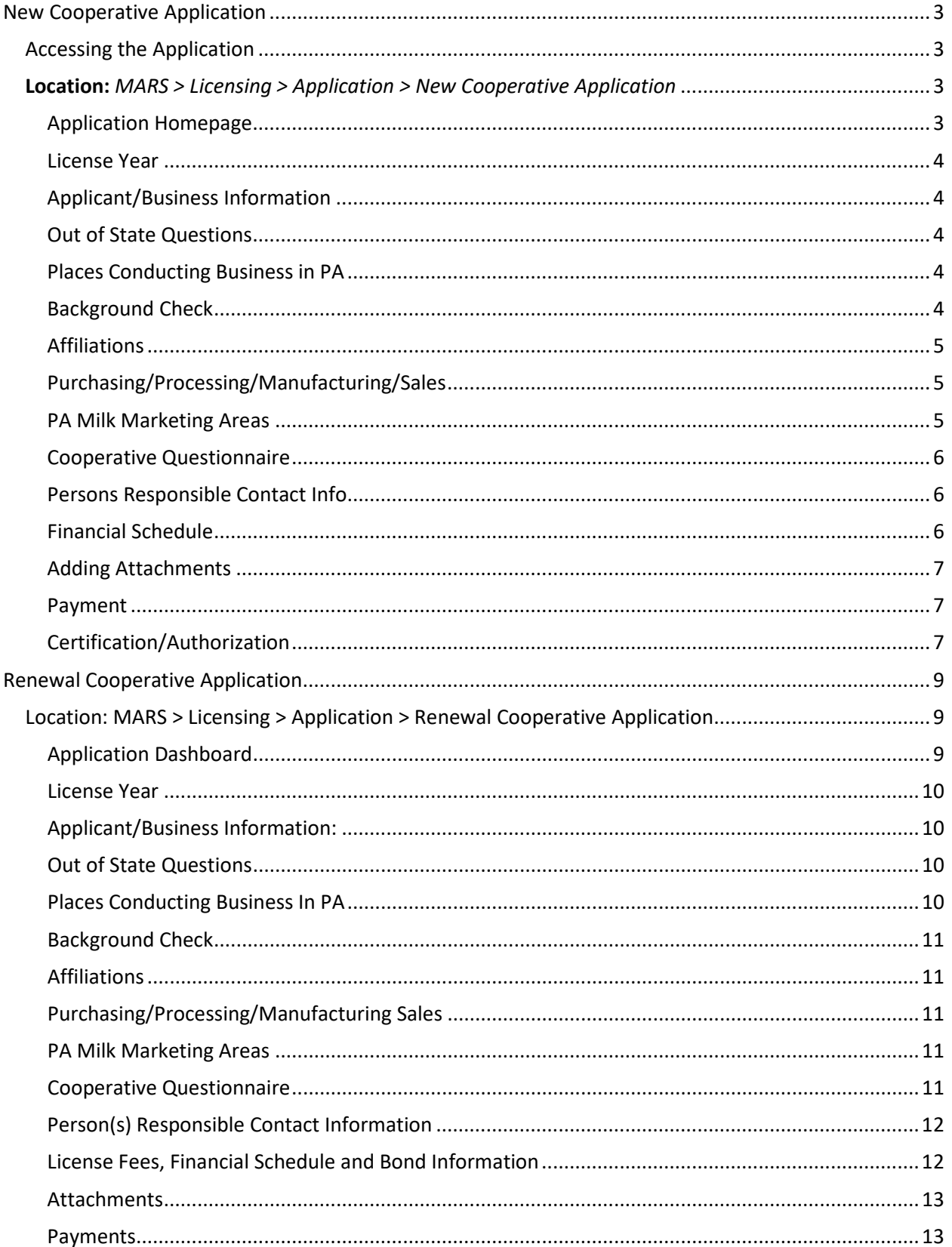

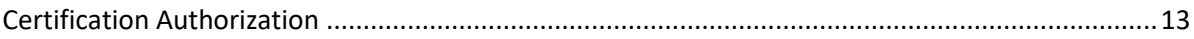

# <span id="page-3-0"></span>New Cooperative Application

# <span id="page-3-1"></span>Accessing the Application

<span id="page-3-2"></span>**Location:** *MARS > Licensing > Application > New Cooperative Application* 

1. After logging in to MARS, navigate to the location provided above. Figure 1.

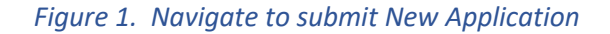

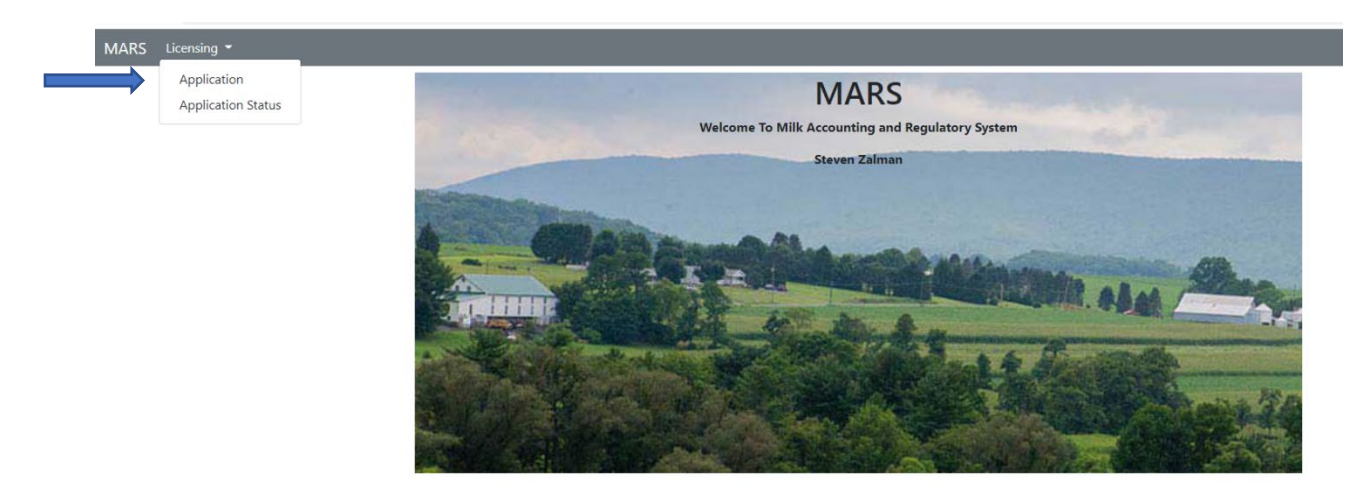

2. **Select** "New Cooperative Application" from the application homepage. Figure 2.

*Figure2. Selecting New Cooperative Application* 

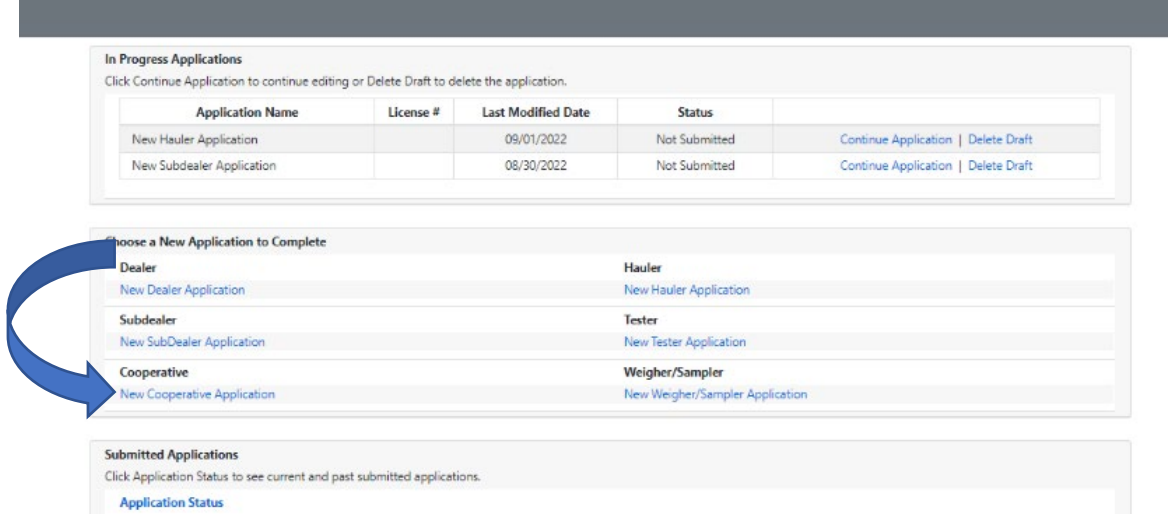

<span id="page-3-3"></span>Application Homepage

- 3. All sections of the application must be completed.
	- a. Staff recommend working left to right, beginning with "License Year" and ending with "Certification.

#### <span id="page-4-0"></span>License Year

- 4. Use the radio buttons to indicate "License Year" for which you are applying.
	- a. Once completed, you can **Click** "Save Progress" and then **Click** "Application Home" Or
	- b. **Click** "Mark page as complete" and then the "Next" button.

## <span id="page-4-1"></span>Applicant/Business Information

- 5. Fill out all fields that apply to your business. All required fields are noted with an asterisk (\*).
	- a. Once completed, you can **Click** "Save Progress" and then **Click** "Application Home" Or
	- b. **Click** "Mark page as complete" and then the "Next" button.

#### <span id="page-4-2"></span>Out of State Questions

**Important Note:** If you are a PA applicant then you can check "Does not apply" and move onto the next section.

- 6. If you are an out of state applicant, you are required to answer items in the "Out of State Questions" sections.
	- a. Once completed, you can **Click** "Save Progress" and then **Click** "Application Home" Or
	- b. **Click** "Mark page as complete" and then the "Next" button.

#### <span id="page-4-3"></span>Places Conducting Business in PA

- 7. If the contact information and address information you have entered in the "Applicant/Business Information" section is the same as where you conduct business,
	- a. **Check** "Same as Licensee address."
	- b. The information will **auto fill** from the Applicant Business/Information section.
- 8. Provide your contact information if it is different than what you entered in the "Applicant/Business Information" section.
	- a. Once completed, you can **Click** "Save Progress" and then **Click** "Application Home" Or
	- b. **Click** "Mark page as complete" and then the "Next" button.

## <span id="page-4-4"></span>Background Check

- 9. You are **required** to **answer** the "Yes" or "No" questions.
	- g. A "Yes" response usually requires an explanation using the comments box. Figure 3.
	- h. Once completed, you can **Click** "Save Progress" and then **Click** "Application Home" Or
	- i. **Click** "Mark page as complete" and then the "Next" button.

*Figure 3. Background Check Information – New Cooperative Application*

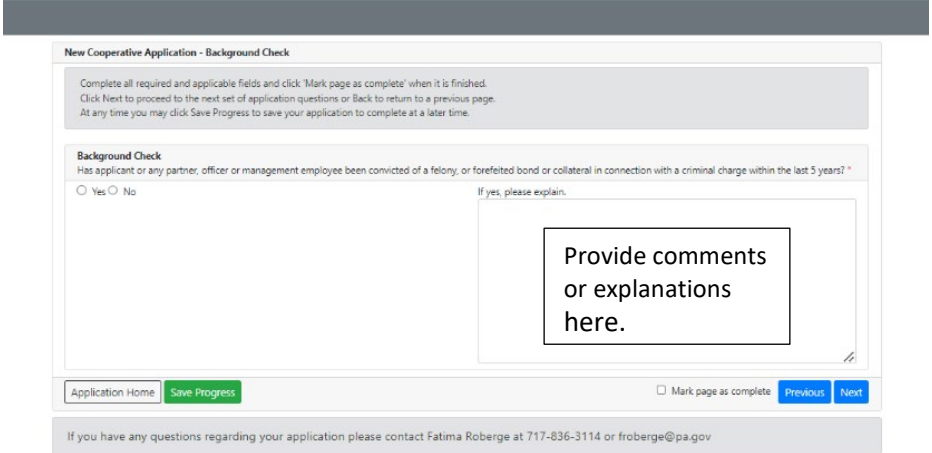

#### <span id="page-5-0"></span>Affiliations

- 10. This section also contains "Yes" or "No" questions.
	- a. Your responses to any question may require an explanation which you can enter in the comments box similar to what you did in the Background Check section (Figure 3).
	- b. Once completed, you can **Click** "Save Progress" and then **Click** "Application Home" Or
	- c. **Click** "Mark page as complete" and then the "Next" button.

#### <span id="page-5-1"></span>Purchasing/Processing/Manufacturing/Sales

- 11. Check all that apply.
	- a. List information in comment boxes.
	- b. Once completed, you can **Click** "Save Progress" and then **Click** "Application Home" Or
	- c. **Click** "Mark page as complete" and then the "Next" button. Figure 9.

#### <span id="page-5-2"></span>PA Milk Marketing Areas

- 12. **Check** all the PA Milk Marketing Areas that in which you do business or apply to your business.
	- a. Once completed, you can **Click** "Save Progress" and then **Click** "Application Home" Or
	- b. **Click** "Mark page as complete" and then the "Next" button.

# <span id="page-6-0"></span>Cooperative Questionnaire

13. List all the cooperatives from which you buy milk.

**Note** whether you submitted a bond waiver or if this section does not apply.

- a. If this does not apply, **provide** an explanation in the comment box.
- b. Answer all questions and provide explanations as needed in the comment box.
- 14. Once completed, you can **Click** "Save Progress" and then **Click** "Application Home" Or
- 15. **Click** "Mark page as complete" and then the "Next" button.

# <span id="page-6-1"></span>Persons Responsible Contact Info

- 16. Provide preferred contact person's information for the person we should contact if we need to discuss something related to your business.
	- a. Provide preferred contact method.
- 17. Once completed, you can **Click** "Save Progress" and then **Click** "Application Home" Or
- 18. **Click** "Mark page as complete" and then the "Next" button.

# <span id="page-6-2"></span>Financial Schedule

- 19. License Fees
	- a. **Select** the radio button in Section A that indicated the amount of your annual fixed fee **based on the date you are filing your application**.
	- b. Carefully **Read** Section B about monthly fees. Once your license is approved you will be paying a monthly fee for one for a complete calendar year that is based on hundredweights.
		- i. There is a link to the Monthly Fee Calculation Form for your review.
- 20. Financial Statement
	- a. A financial statement or annual report is required and may be attached in the "Attachments" section of your online application.
- 21. Computation of Dealer Bond
	- a. **Check** if bond is required or not.

**Note:** If you have any questions as to whether you are required to have a bond, please contact Fatima Roberge at 717-787-4194.

- b. The table in this section must be completed before you can proceed.
	- i. Use anticipated amounts for each month beginning with month you anticipate startup of your business or current month if you are already in business.
	- ii. COLUMN A: Enter anticipated dollar value of your purchases from Pennsylvania producers (farmers or cooperatives) **and/or**
	- iii. COLUMB B: Enter anticipated dollar value of your purchases from producers (farmers or cooperatives) outside of Pennsylvania.

**Note:** You are able to deduct dollar amount of purchases made from producers in another state for which you were required to post a bond (**Line 2 in Bond Calculation worksheet**). This applies to multiple states where purchases where bonds were required. **Copies of the bonds posted in other states must be attached to this application.**

- c. LINE 2 BOND CALCULATION WORKSHEET: Enter dollar amount of purchases made in other states for which a bond was required to be posted.
- 22. Once completed, you can **Click** "Save Progress" and then **Click** "Application Home" Or
- 23. **Click** "Mark page as complete" and then the "Next" button.

# <span id="page-7-0"></span>Adding Attachments

- 24. Attach any supporting documentation that is needed to support any area of your license application.
- 25. Once completed, you can **Click** "Save Progress" and then **Click** "Application Home" Or
- 26. **Click** "Mark page as complete" and then the "Next" button.

# <span id="page-7-1"></span>Payment

- 27. Indicate how you are making payment.
	- a. If you check "Payment not included" with application you must provide the reason.
		- i. Mailing Check
		- ii. Payment by another licensee. Provide name and license number.
		- *iii.* Other. This response requires an explanation.
	- b. To pay online using telecheck or debit/credit card, **Click** "Proceed to Payment."
		- i. Complete all required fields for your selected method of payment.
		- ii. Enter email address for confirmation of payment.

**Note:** If your online payment is processed a screen will appear to tell you that your transaction has been approved.

- c. **Click** "Go Back to Application" at the bottom left of the screen.
- d. Once completed, you can **Click** "Save Progress" and then **Click** "Application Home" Or
- e. **Click** "Mark page as complete" and then the "Next" button.

## <span id="page-7-2"></span>Certification/Authorization

- 28. Fill in all required information
	- a. Provide first and last names.
	- b. Provide title(s).
	- c. Provide date.
- 29. Once completed, you can **Click** "Save Progress" and then **Click** "Application Home" Or
- 30. **Click** "Mark page as complete" and then the "Next" button.
	- a. "Submit Application" button appears on the left side of page.
- b. **Click** and a pop-up will appear to ask if you are ready to submit your application.
- c. **Click** "Yes" (green) if you are ready to submit application or "No" (grey) if you are not. Figure 4.

#### *Figure 4. Application Submission*

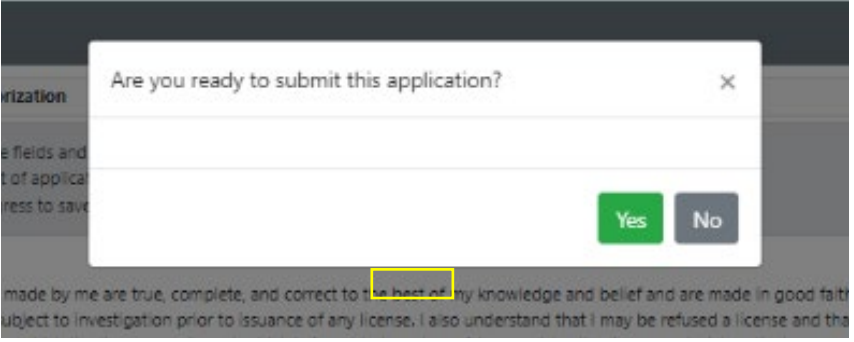

- 31. A pop-up appears when you have successfully submitted your application to indicate that your "Application has been submitted." Figure 5.
- 32. An email will also be sent with a copy of your application attached.
- 33. **Click** "Go to Application Status" to review your information. Figure 6.

#### *Figure 5. Application Submission*

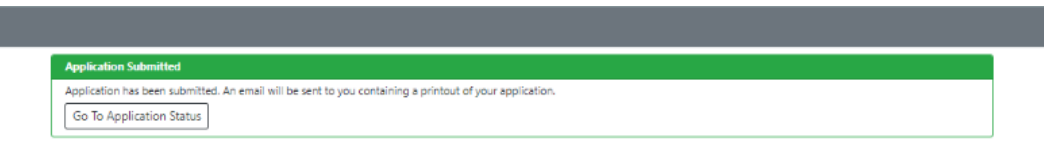

#### Figure 6. *Status Review*

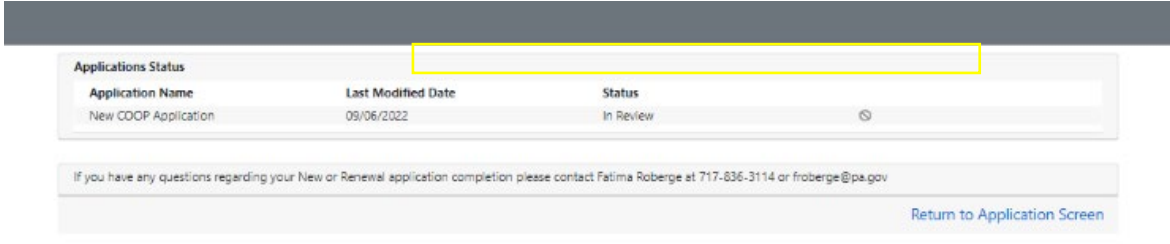

# <span id="page-9-0"></span>Renewal Cooperative Application

# <span id="page-9-1"></span>Location: MARS > Licensing > Application > Renewal Cooperative Application

1. After logging on to MARS, **navigate** to the location provided above. Figure 1.

#### *Figure 1. Application Homepage*

**Application Status** 

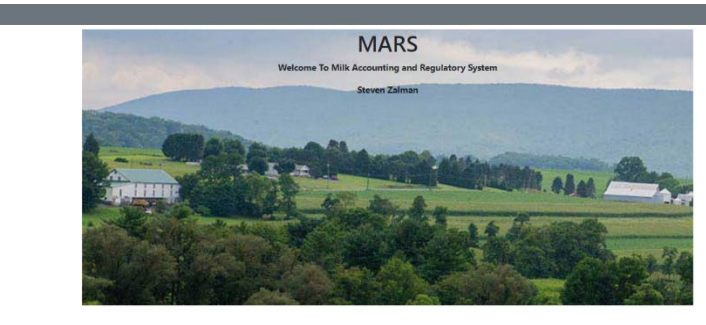

- 2. **Select** "Renewal Cooperative Application."
	- a. **Select** license number you are renewing from the dropdown menu.
	- b. **Click** "Renew Cooperative Application." Figure 2.

#### *Figure 2. Select Application Renewal*

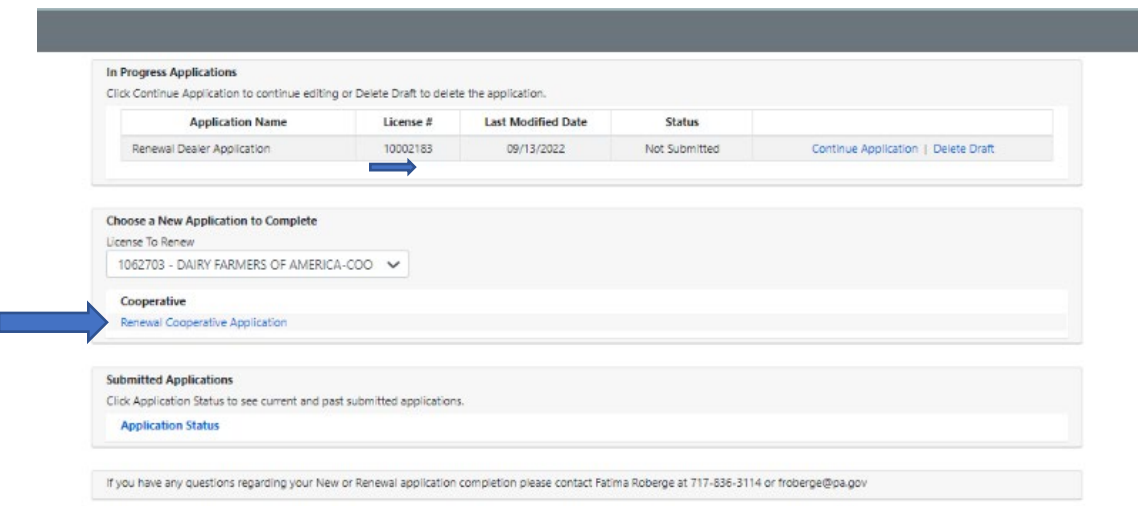

## <span id="page-9-2"></span>Application Dashboard

- 3. Each section needs to be completed in order to be reviewed and approved by Milk Marketing Board staff.
	- a. Staff suggest working from left to right beginning with "License Year" and Ending with Certification. Figure 3.

#### *Figure 3. Renew Cooperative Application – Application Homepage*

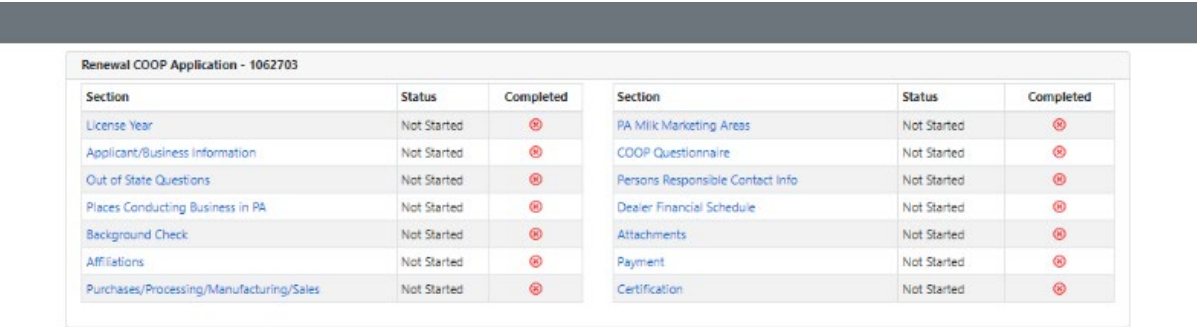

#### <span id="page-10-0"></span>License Year

- 4. **Click** on the license year you are renewing.
- 5. **Click** "Save Progress" and then **Click** on "Application Home." Or
- 6. **Click** "Mark page as complete" and then **Click** the "Next" button.

#### <span id="page-10-1"></span>Applicant/Business Information:

- 7. Complete all required fields as noted with an asterisk (\*).
- 8. **Click** "Save Progress" and then **Click** on "Application Home." Or
- 9. **Click** "Mark page as complete" and then **Click** the "Next" button. Figure 5.

#### <span id="page-10-2"></span>Out of State Questions

**Note**: If you are a PA business you may skip this section. **Check** "Does not apply."

#### 11. **If your business is located outside of PA**

- a. Fill in all required fields as noted by an asterisk (\*).
- b. **Click** "Save Progress" and then **Click** on "Application Home." Or
- c. **Click** "Mark page as complete" and then **Click** the "Next" button. Figure 6.

#### <span id="page-10-3"></span>Places Conducting Business In PA

- 12. **Click** "Yes" if you have a business address in PA.
	- a. Check "Same as Licensee Address" if your business address is the same one used for your license.
		- i. You will not have to complete the address information in this section.
- 13. **Click** "No" if you do not have a business address in PA.
	- a. **Fill in** your address information.
- 14. **Click** "Save Progress" and then **Click** on "Application Home." Or
- 15. **Click** "Mark page as complete" and then **Click** the "Next" button.

# <span id="page-11-0"></span>Background Check

- 16. You must answer the question in this section.
	- a. If you answer "Yes" an explanation is required in the comments box.
	- b. **Click** "Save Progress" and then **Click** on "Application Home." Or
	- c. **Click** "Mark page as complete" and then **Click** the "Next" button.

# <span id="page-11-1"></span>Affiliations

- 17. You are required to answer all the "Yes" or "No" questions.
	- a. Depending on your responses, you will be asked to provide an explanation in the comments box.
	- b. "Yes" responses will usually require an explanation.
- 18. **Click** "Save Progress" and then **Click** on "Application Home." Or
- 19. **Click** "Mark page as complete" and then **Click** the "Next" button.

## <span id="page-11-2"></span>Purchasing/Processing/Manufacturing Sales

- 20. **Check** all boxes that apply to your business.
	- a. Provide required information in the comment boxes.
- 21. **Click** "Save Progress" and then **Click** on "Application Home." Or
- 22. **Click** "Mark page as complete" and then **Click** the "Next" button.

## <span id="page-11-3"></span>PA Milk Marketing Areas

- 23. **Check** all the PA Milk Marketing Areas in which you do business.
- 24. **Click** "Save Progress" and then **Click** on "Application Home." Or
- 25. **Click** "Mark page as complete" and then **Click** the "Next" button.

## <span id="page-11-4"></span>Cooperative Questionnaire

26. List all the cooperatives from which you buy milk.

**Note** whether you submitted a bond waiver or if this section does not apply.

- a. If this does not apply, **provide** an explanation in the comment box.
- b. Answer all questions and provide explanations as needed in the comment box.
- c. **Click** "Save Progress" and then **Click** on "Application Home." Or

d. **Click** "Mark page as complete" and then **Click** the "Next" button.

#### <span id="page-12-0"></span>Person(s) Responsible Contact Information

- 27. Provide preferred contact person's information for the person we should contact if we need to discuss something related to your business
	- a. Provide preferred contact method.
	- b. **Click** "Save Progress" and then **Click** on "Application Home." Or
	- c. **Click** "Mark page as complete" and then **Click** the "Next" button.

#### <span id="page-12-1"></span>License Fees, Financial Schedule and Bond Information

- 28. License Fees Section
	- a. Review license your license fees in this section. You may **Click** the box "Review Fee Calculation" if necessary. Figure 4.
- 29. Financial Schedule
	- a. Read the instructions in this section.
	- b. You will be able to attach your financial schedule in the next section if required.
- 30. Bond Information
	- a. **Check** the box to indicate if you are required to post a bond or not.
	- b. You should receive information from us about a required bond. If you are still not sure whether you need a bond, please call Fatima Roberge at 717-787-4194.
- 31. **Click** "Save Progress" and then **Click** on "Application Home."
	- Or
- 32. **Click** "Mark page as complete" and then **Click** the "Next" button.

#### *Figure 4. Renewal Cooperative Application – Renewal Cooperative Application*

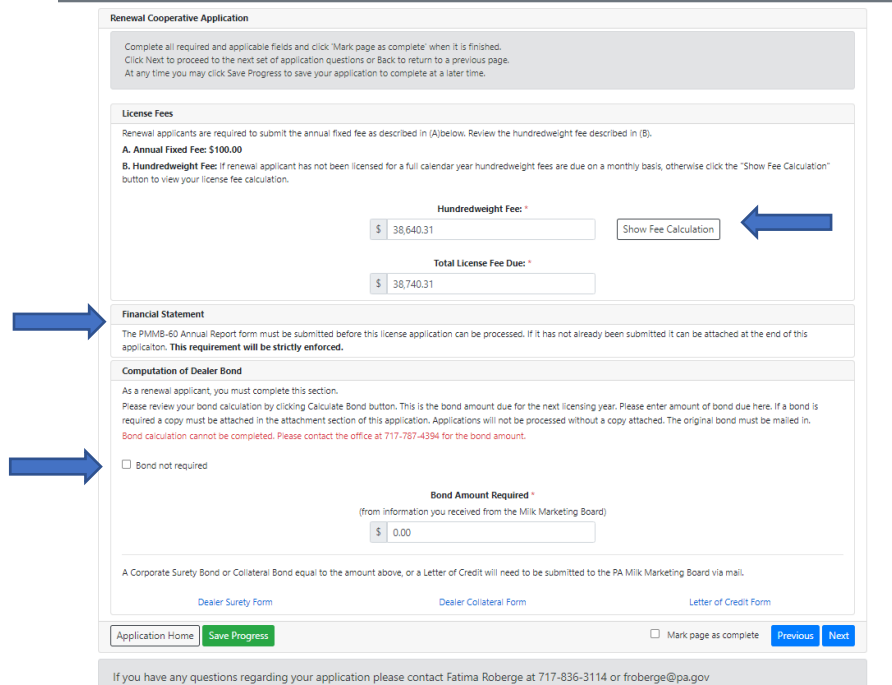

# <span id="page-13-0"></span>**Attachments**

- 33. Upload any supporting documents that are required to support your application.
- 34. **Click** "Save Progress" and then **Click** on "Application Home." Or
- 35. **Click** "Mark page as complete" and then **Click** the "Next" button.

## <span id="page-13-1"></span>Payments

36. Indicate how you are making payment.

- a. If you check "Payment not included" with application you must provide the reason.
	- *i.* Mail a Check
	- *ii.* Paid by another licensee. Provide name and license number..
	- *iii.* Other. This response requires an explanation.
- b. To pay online using telecheck or by debit/credit card **Click** "Proceed to Payment."
	- *i.* Complete all required fields for your selected method of payment.
	- *ii.* Enter email address for confirmation of payment.

**Note:** If your online payment is processed a screen will appear to tell you that your transaction has been approved.

- c. **Click** "Go Back to Application" at the bottom left of the screen.
- d. **Click** "Save Progress" and then **Click** on "Application Home." Or
- e. **Click** "Mark page as complete" and then **Click** the "Next" button.

## <span id="page-13-2"></span>Certification Authorization

- 37. Fill in all required information
	- a. Provide first and last name.
	- b. Provide title(s).
	- c. Provide date.
- 38. Once completed you can **Click** "Save Progress" and then **Click** on "Application Home." Or
- 39. **Click** "Mark page as complete" and then **Click** the "Next" button.
	- a. "Submit Application" button appears on left side of page.
	- b. **Click** and a pop-up will appear to ask if you are ready to submit your application.
	- c. **Click** "Yes" (green) if you are ready to submit application or "No" (grey) if you are not. Figure 5.

# *Figure 5. Certification and Submitting Application*

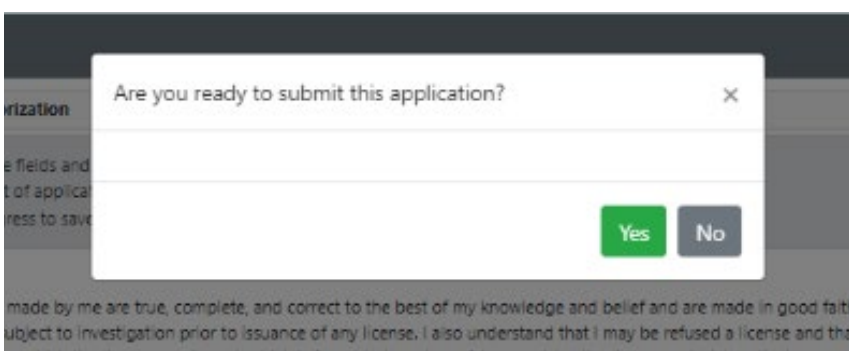

- 40. A pop-up appears when you have successfully submitted your application to indicate that your "Application has been submitted." Figure 6.
- 41. An email will also be sent with a copy of your application attached.
- 42. **Click** "Go to Application Status" to review your information. Figure 7.

#### Figure 6*. Renewal Cooperative Application – Successfully Submitted*

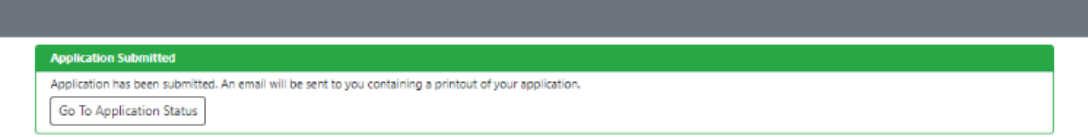

#### *Figure 7. Status Review*

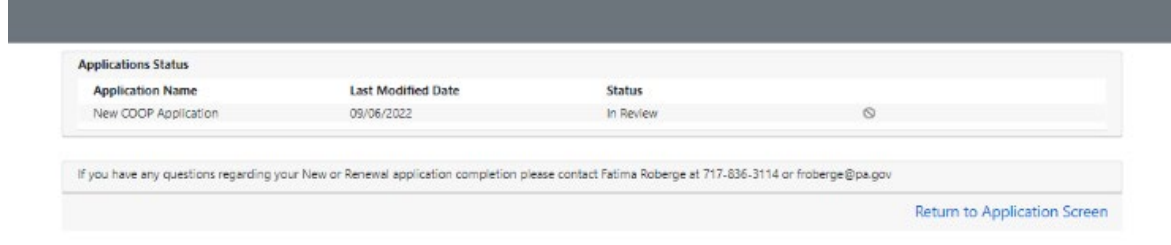